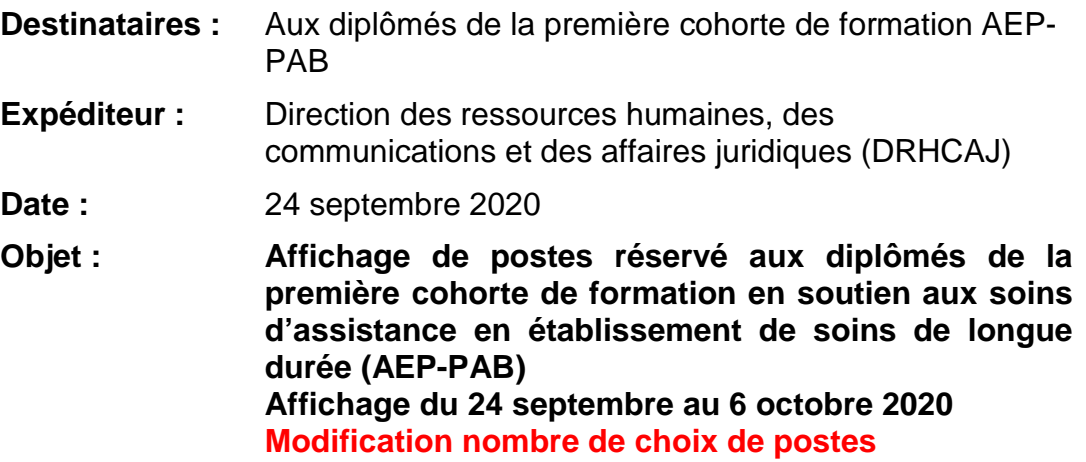

Conformément aux discussions tenues avec le syndicat CSN et à la note de service du 4 septembre 2020, un affichage spécial exclusivement réservé aux diplômés du Programme AEP – PAB aura lieu du **24 septembre au 6 octobre 2020**. Ainsi, les personnes visées par cette note sont celles qui ont réussi la formation dispensée du 15 juin au 25 août 2020.

Les diplômés du Programme AEP-PAB devront poser obligatoirement leur candidature sur les trente (30) choix de postes, et ce, indiquant un ordre de priorité. Vous trouverez à la page suivante une procédure détaillée pour vous guider dans ce processus.

Les postes seront octroyés par ancienneté. Si deux diplômés ont la même ancienneté, le lieu de l'affectation actuelle du diplômé sera favorisé. À défaut de pouvoir considérer le lieu de l'affectation actuelle, nous tiendrons compte du lieu où le postulant a fait son stage. Le diplômé du Programme AEP-PAB à qui le poste sera accordé ne bénéficiera pas de la période d'essai prévue au paragraphe 207.16 des dispositions locales de la convention collective CSN.

Si le diplômé priorise moins de trente (30) choix de postes ou si le diplômé décide de ne pas poser sa candidature lors de cet affichage spécial, il sera réputé être inscrit sur la liste de rappel de manière à conserver un lien d'emploi avec le CISSS. À cette occasion, il devra assurer une disponibilité à temps complet en CHSLD, dans les différentes installations selon les besoins de l'employeur, à raison d'une fin de semaine sur deux, sur les quarts de travail de jour, de soir et de nuit inclusivement, pour une période minimum d'une année à compter 26 août 2020. À noter qu'aucune garantie d'heures de travail ne sera offerte à cette personne qui décide ne pas postuler et prioriser sur au moins trente (30) choix de postes offerts lors de cet affichage spécial.

Pour toutes questions ou soutien, nous vous invitons à joindre un représentant de la DRHCAJ du lundi au vendredi, entre 8 h et 16 h, au numéro suivant: 450 654-4560, poste 66021.

## **APPLICATION VIA eEspresso - Procédure de postulation et priorisation**

L'ensemble des postes disponibles sont regroupés en 30 affichages. Chaque avis d'affichage comporte plusieurs postes dont la nature et les composantes sont identiques. Pour un avis d'affichage, il sera possible de nommer plus d'une personne, et ce, en fonction du nombre de postes apparaissant sur l'avis (voir *No. Poste référé)*. À titre indicatif, une mention indique le nombre de postes disponibles par affichages.

## **Voici les étapes :**

- 1) Allez sur le site *Intranet* du CISSS de Lanaudière en cliquant sur cet icone **C** puis choisir *Mon dossier RH/Paie* apparaissant dans le menu de gauche*;*
- 2) Accédez à . Saisissez votre code utilisateur (*M suivi de votre matricule, exemple : m30233*) et votre mot de passe puis appuyez sur *OK*;
- 3) Cliquez sur l'onglet à gauche de votre écran *Affichage de poste*, ensuite *Regroupement syndical*, puis *Catégorie 2 – CSN* et finalement *CSN CAT. 2 CISSS*. Une liste des vingt-huit avis d'affichage apparaitra sur votre écran;
- 4) Pour consulter un avis d'affichage, cliquez sur le numéro de l'avis apparaissant en bleu et débutant par **2020-XXXX**. Portez une attention au quart de travail, nombre d'heures et site;

Attention! Pour revenir à la liste des postes d'origine, il faut répéter l'étape 2 (ne pas utiliser le bouton *Précédent* de la barre de navigation, car cela mettra fin automatiquement à votre session).

5) Pour postuler à partir de la liste des postes (étape 2), cochez les trente (30) avis d'affichage puis cliquez sur *Postuler*;

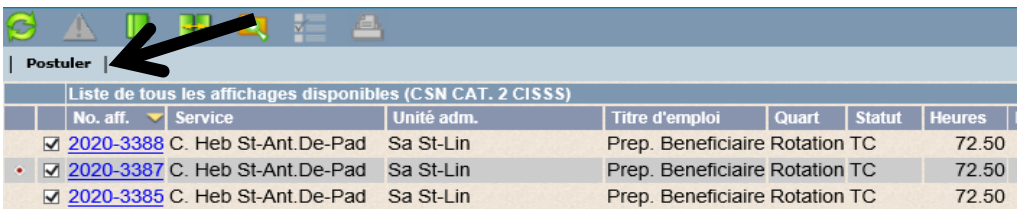

- 6) Indiquez la priorité (1, 2, 3, ... 30) en tenant compte de vos préférences, car celles-ci seront prises en considération lors des nominations;
- 7) Cliquez sur *Suivant* puis *Confirmer*. Vous devrez ensuite saisir de nouveau votre mot de passe pour enregistrer au système vos priorisations;

## **Note! Il est possible de modifier vos choix jusqu'au 6 octobre 2020, 16 h**

Pour visualiser la liste de vos choix de poste, cliquez sur l'onglet à gauche de votre écran *Mes candidatures*, ensuite *En cours*. Si vous désirez modifier votre ordre de priorisation, cliquez sur *Priorisation*, modifier celle-ci et *Sauvegarder*.

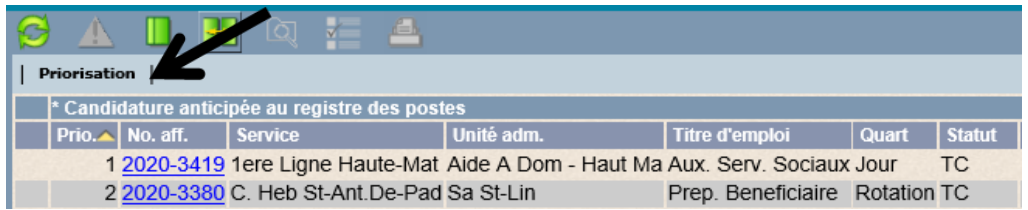